## **PROYECTO 2 En equipo En equipo Manuel p. 23 Unité 1**

**Étape** 1**: Faire des groupes**

– Au titre de votre vidéo.

**Étape** 2**: Réfléchir collectivement**

**AVANT D'UTILISER LE LOGICIEL** *WINDOWS LIVE MOVIE MAKER©*

– Aux questions qui vont être posées et aux réponses à donner.

**Étape** 3**: Filmer l'interview (appareil photo, vidéo, téléphone)**

**Étape** 4**: Filmer l'interview (appareil photo, vidéo, téléphone)**

de sorte qu'elle puisse être enregistrée et visualisée sur un ordinateur.

– Aux salutations au début et à la fin de l'interview.

**UTILISER LE LOGICIEL** *WINDOWS LIVE MOVIE MAKER©*

pour que le message soit compréhensible.

- 1 Ouvrez le logiciel Windows *Live Movie Maker©* et réalisez un «Nouveau projet ».
- 2 Importez votre vidéo en cliquant sur l'onglet «Ajouter des vidéos et des photos ». Naviguer dans l'arborescence de l'ordinateur pour trouver le fichier et cliquer sur «Ouvrir ».

**FICHE D'AIDE** | **PROJET TIC J'enregistre une vidéo pour présenter la classe.**

Faites des groupes de 5 personnes maximum et choisissez celui qui va animer l'interview.

Pensez à parler suffisamment fort pour que votre voix soit audible et de manière claire

Enregistrer la vidéo sur une clé USB ou l'envoyer par mail à une adresse déterminée par votre professeur,

- 3 Ajoutez un titre à votre vidéo en cliquant sur «Titre» de l'onglet «Accueil ». Insérer le texte dans l'onglet du même nom. Posez votre curseur sur les effets proposés pour les visualiser et en choisir un en cliquant dessus.
- 4 Ajoutez un générique de fin à la vidéo en cliquant sur «Générique», insérez le texte et choisissez votre effet comme dans l'étape précédente.
- 5 Ajoutez des transitions entre les différentes parties de votre projet (le titre, la vidéo et le générique). Cliquez sur l'onglet «Animations » et découvrez les effets proposés. Choisissez-en un.
- 6 Cliquez sur l'icône (*«Play »*) pour visualiser votre travail.
- 7 Enregistrer votre projet en cliquant sur «Enregistrer le film» de l'onglet «Accueil ».

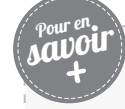

Pour mieux connaître et explorer toutes les possibilités du logiciel, consulter le document:

http://www.audiolangues.fr/images/tuto/Tutoriel-live-movie-maker.pdf

© Éditions Didier 2016, fiche photocopiable et imprimable, www.didier-vamosalla5.com